# WELCOME TO ELECTRONIC STATEMENTS

#### STEP 1 Go to www.waypointbank.com

Login to Personal Online Banking.

If you don't have an online account, click the red ENROLL NOW button and follow directions.

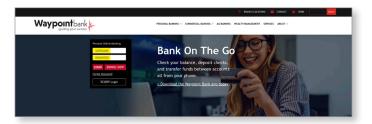

### STEP 2 Click on Profile.

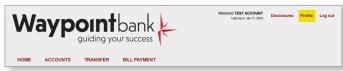

#### STEP 3 Click Edit next to Electronic statements.

| rofile                |                |
|-----------------------|----------------|
| Password              | 🖪 Edit         |
| Challenge questions   | 🕑 Edit         |
| Email                 | 🧭 Edit         |
| Electronic statements | Cf Edit        |
| Mobile banking        | Manage devices |

**STEP 4** Select eStatement Notifications for the accounts you would like to enroll.

| Delivery method |                           |
|-----------------|---------------------------|
| eStatemen       | t Notifications           |
| ○ Paper         | leStatement Notifications |
| ○ Paper         | leStatement Notifications |

**STEP 5** Click the red link for electronic statements terms and conditions. Read the disclosure. Enter the Confirmation code found on the last page; check the acknowledgement box and click on the word Save.

| Terms and conditions                                                   |                                                                                                    |  |
|------------------------------------------------------------------------|----------------------------------------------------------------------------------------------------|--|
| enter the 4-digit confirmation co                                      | atements terms and conditions before you can accept and continue your enrollment. When finished,<br>de found on the last page. Entering a confirmation code confirms that you are able to view and read<br>ectronic statements, as required by regulations. |  |
| I have read and accept the electronic statements terms and conditions. |                                                                                                    |  |
| Confirmation code *                                                    |                                                                                                    |  |
| Indicates required field                                               |                                                                                                    |  |
|                                                                        | Save Cancel                                                                                                    |  |

## **Congratulations!** You are now enrolled in eStatements.

#### TO VIEW YOUR ESTATEMENT

Locate the word ACCOUNTS directly below the Waypoint Bank logo. Choose which account you'd like to see in detail, such as FREE CHECKING. Click on the red Documents button, then click on the word Image Statements. Select the date range you'd like to view, i.e. entire month. You can download the file onto your computer or print if you prefer paper files.

FDIC

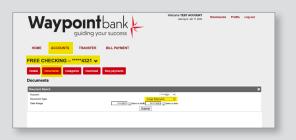

WaypointBank.com

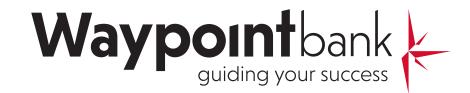